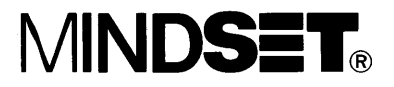

# Video Production System Operation Guide

**Personal Computer System** 

Information in this document is subject to change without notice and does not represent a commitment on the part of Mindset Corporation.

MINDSET is a trademark of Mindset Corporation. MS-DOS is a trademark of Microsoft Corporation. Lumena is a trademark of Time Arts Inc. 4-Point Graphics is a trademark of International Microcomputer Software, Inc. IBM PC is a registered trademark of IBM.

Copyright 1984, Mindset Corporation. All rights reserved. Printed in U.S.A. 100609-001 Rev. B

# **LIMITED WARRANTY**

Mindset Corporation ("Mindset") warrants the product it manufactures for a period of 90 days from the date of purchase. During the warranty period, Mindset at its option will repair or replace components that prove to be defective at no charge provided the product is returned to an authorized Mindset dealer.

This warranty does not apply if, in the opinion of Mindset, the product has been damaged by accident, misuse, misapplication, or as a result of service or modification by other than an authorized Mindset dealer.

NO OTHER WARRANTIES ARE EXPRESS OR IMPLIED, INCLUDING BUT NOT LIMITED TO THE IMPLIED WARRANTIES OF MERCHANTABILITY AND FITNESS FOR A PARTICULAR PURPOSE. ANY IMPLIED WARRANTIES ARE LIMITED IN DURATION TO THE WARRANTY PERIOD SET FORTH ABOVE. IN NO EVENT SHALL MINDSET BE LIABLE FOR LOST PROFITS, LOSS OF GOODWILL, OR ANY OTHER SPECIAL OR CONSEQUENTIAL DAMAGES.

This warranty gives you specific legal rights. You may also have other rights, or certain limitations herein may not apply to you under applicable state law.

# FEDERAL COMMUNICATIONS COMMISSION RADIO FREQUENCY INTERFERENCE STATEMENT

Warning: This equipment generates and uses radio frequency energy and if not installed and used properly, that is, in strict accordance with the manufacturer's instructions, may cause interference to radio radio and television reception. It has been type tested -and found to comply with the limits for a Class B computing device in accordance with the specifications in Subpart J of Part 15 of FCC Rules, which are designed to provide reasonable protection against such interference in a residential installation. However, there is no guarantee that interference will not occur in a particular installation. If this equipment does cause interference to radio or television reception, which can be determined by turning the equipment off and on, the user is encouraged to try to correct the interference by one or more of the following measures:

Reorient the receiving antenna. Relocate the computer with respect to the receiver. Move the computer away from the receiver. Plug the computer into a different outlet so that computer and receiver are on different branch circuits.

If necessary, the user should consult the dealer or an experienced radio/television technician for additional suggestions. The user may find the following booklet prepared by the Federal Communications Commission helpful: "How to Identify and Resolve Radio-TV Interference Problems!' This booklet is available from the U.S. Government Printing Office, Washington, D.C. 20402, Stock No. 004-000-00345-4.

# **Contents**

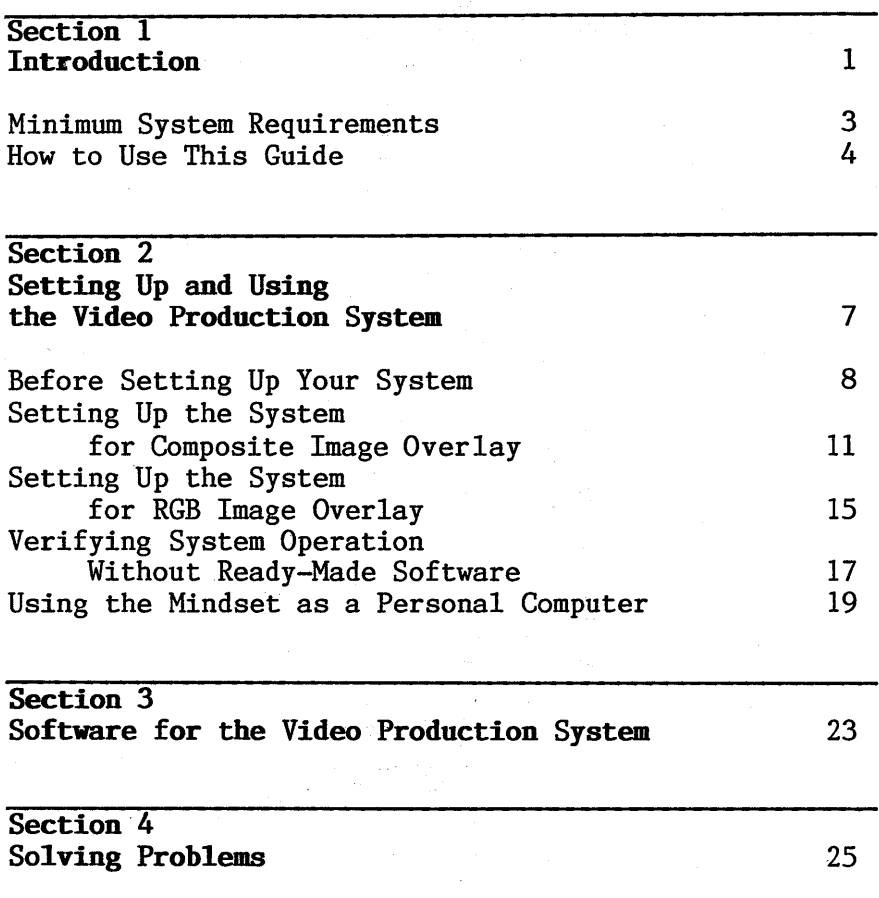

 $\bar{\alpha}$ 

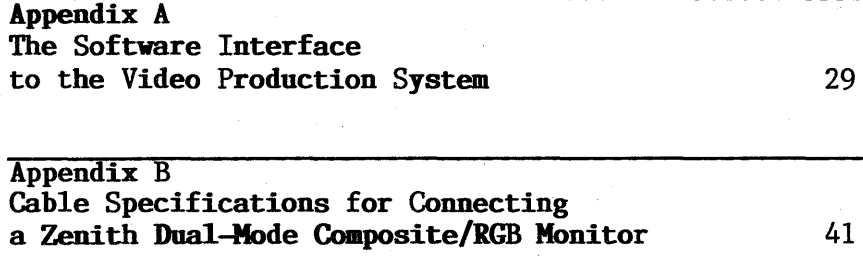

Appendix C Specifications

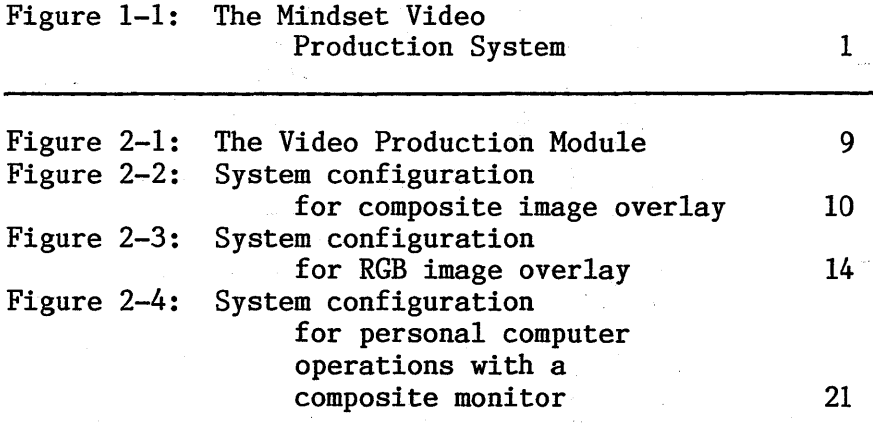

 $\ddot{\phantom{a}}$ 

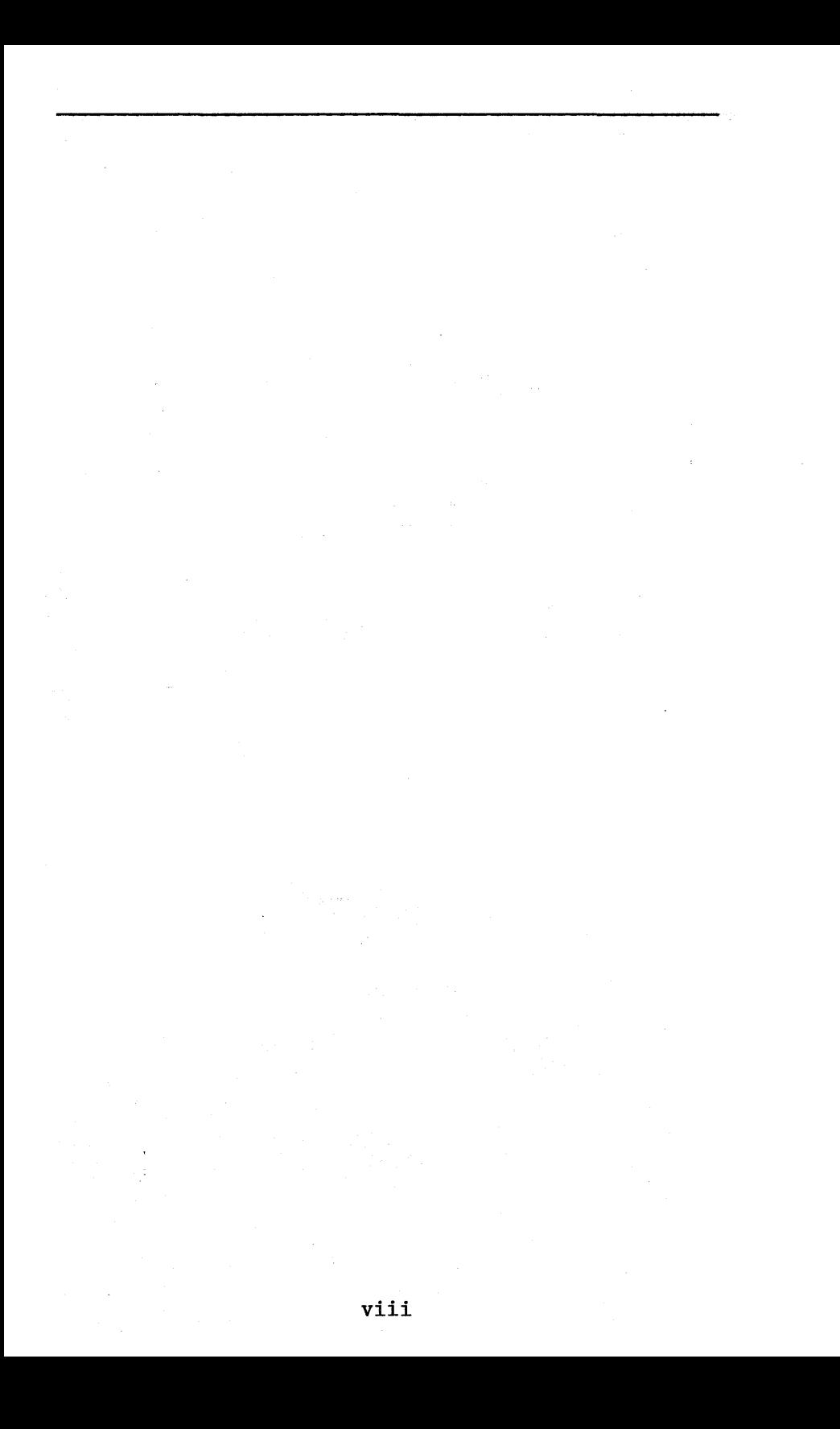

Section 1

# **Introduction**

The Mindset Video Production System enables you to overlay, or genlock, video images from any standard NTSC (E.I.A. RS-170A) video source--video cassettes and tapes  $(1/2, 3/4,$  and 1-inch), laser disks, video cameras, television broadcasts, and other Mindset Personal Computers--with text and graphics generated with a Mindset Personal Computer. Figure 1-1 shows the Video Production System with the optional Mindset Expansion Unit.

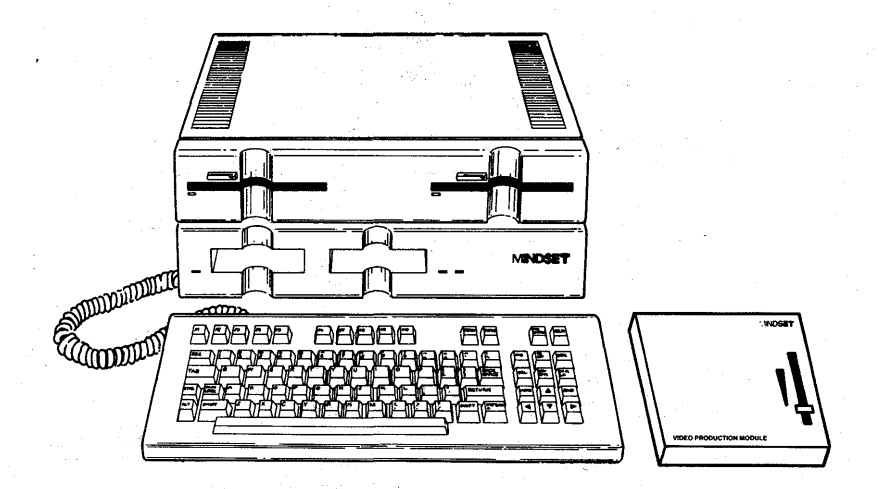

Figure 1-1: The Mindset Video Production System

1

The Video Production System allows you to genlock in two ways. Overlaid images can be displayed either as composite images or as digital RGB images over a composite video source.

The composite image approach allows you to use a standard composite monitor for display, and to record the resulting mixture of source and overlaid images on video cassette or tape. With this approach, also, you can control the opaqueness of overlaid images--from completely opaque to virtually transparent--either manually or under software control.

The RGB image approach requires a combined composite/RGB monitor for display (the Zenith ZVM-131 or ZVM-135 is recommended). You cannot record the resulting mixture of source and overlaid images, nor can you control the opaqueness of overlaid images with this approach. However, it produces graphics and text images of greater clarity than you can achieve with the composite image approach.

To generate the text and graphics images to be overlaid, you can use such Mindset graphics software as Lumena, Designer, and 4-Point Graphics Plus (provided that your system includes a Mindset Expansion Unit with disk drives). For basic video editing, you can use Mindset Video Producer software. It enables you to sequence up to five full-screen overlays and manipulate them with a variety of scrolling, fading, and "pop-up" techniques.

Experienced programmers and video technicians also have the option of creating original software for generating and genlocking computer graphics overlays.

2

# Minimum System Requirements

The basic Mindset Video Production System consists of the following components:

- o Mindset Video Production System Unit
- o Video Production Module
- o AC power adapter for Module
- o Four standard phono jack cables
- o One flat-wire cable with nine-pin connectors

In addition, you will of course need an external video source such as a video cassette recorder or camera and a monitor for display.

If you plan to use a dual-mode composite/RGB monitor, you'll need a custom "cable to connect the monitor to your system. Appendix B gives specifications for the cable needed to connect a Zenith ZVM-131 or ZVM-13S.

If you want to record your mixture of source video and overlaid images, you'll also need a video recording device.

If you plan to use Mindset software to generate your computer graphics images, you'll also need a Mindset Expansion Unit; Mindset MS-DOS, version 1.01 or a later version; the software you want; and the required input device (such as a Mindset Mouse or Graphics Tablet) for working with the software. See Section 3, "Software for the Video Production System."

Chances are that you purchased the components you need as"a package; if not, contact your Mindset dealer for any components missing from your system.

# **How to Use This Guide**

In addition to this "Introduction," this guide consists of three sections and three appendices:

o Section 2, "Setting Up and Using the Video Production System," provides step-by-step instructions for connecting the various components of your system, powering up, and verifying proper operation. This section also explains what your have to do to bypass the Video Production Module when you want to use your Mindset as a personal computer.

NOTE: This guide describes two ways to verify proper operation of your system, both requiring the use of a disk drive. It's assumed that if your system does not include a Mindset Expansion Unit with disk drives, you have the technical expertise not only to generate overlay images by an alternative method but also to verify proper operation of your system; see Appendix A.

- o Section 3, "Software for the Video Production System," outlines how to use currently available Mindset text and graphics software with your system.
- o Section 4, "Sol ving Problems," describes troubleshooting techniques for identifying and solving problems that may arise with your Video Production System.
- o Appendix A, "The Software Interface to the Video Production System," is a technical guide for experienced programmers and video technicians who want to create original software for use with the

Video Production System.

- o Appendix B, "Cable Specifications for Connecting a Zenith Dual-Mode Composite/RGB Monitor," describes the custom cable you'll need to connect a Zenith ZVM-131 or ZVM-135 to your Video Prod uction System.
- o Appendix C, "Specifications," lists technical specifications for the Mindset Video Production System.

For convenience, place this guide under the Options tab in your Mindset Personal Computer System Operatior Guide.

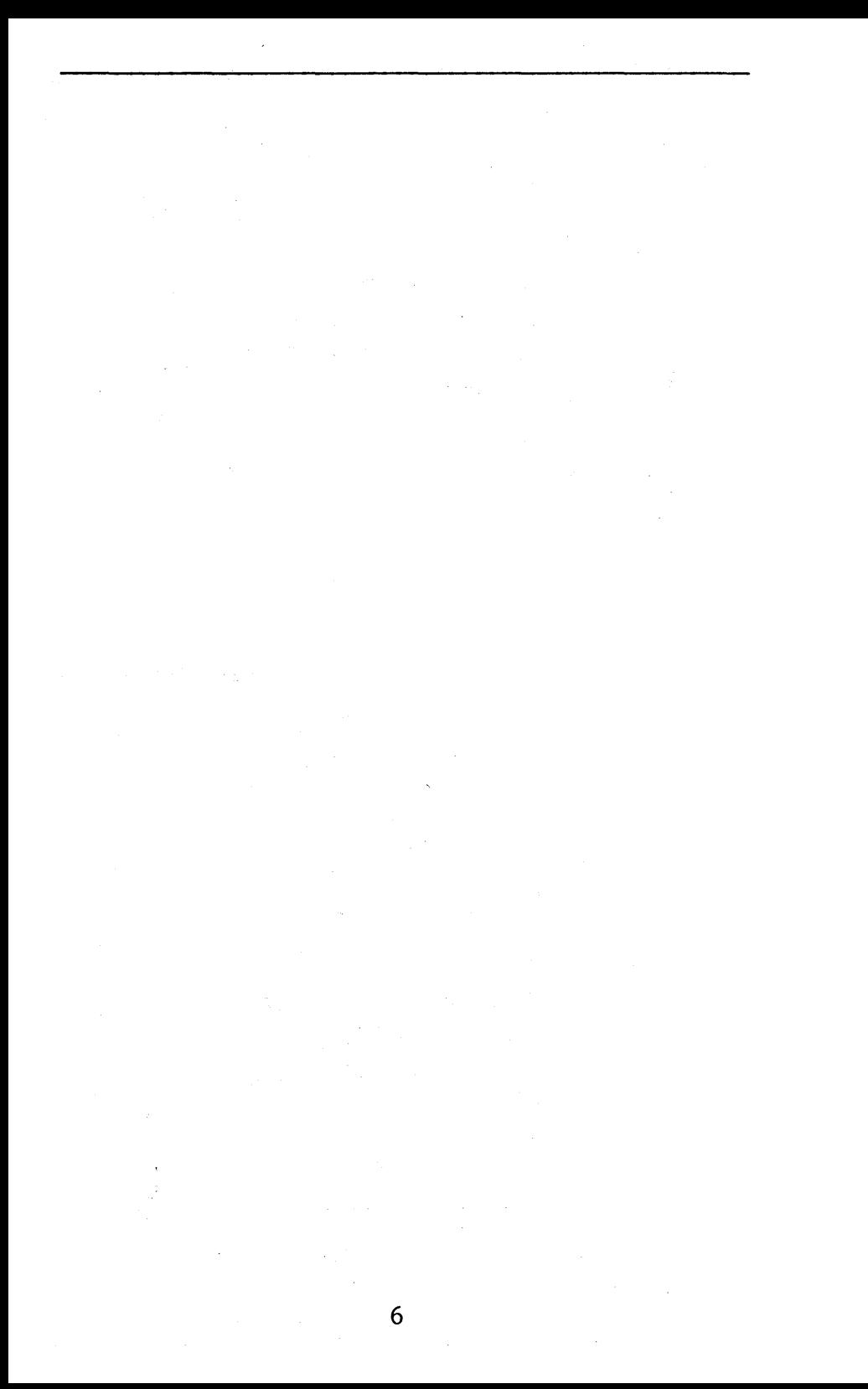

Section 2

## Setting Up and Using the Video Production System

Along with step-by-step instructions, this section contains drawings that illustrate schematically the two.configuration options that can be used with the Mindset Video Production System. Figure 2-2 shows how the system is set up for overlaying composite images; Figure 2-3 shows how it is set up for overlaying RGB images. The differences between these options are discussed in Section 1.

For your system to operate properly, the video image generated by the Mindset computer must be "keyed" to the external source. video signal. This is done by setting the key bit under software control. Unless the key bit is set, the overlaid and source video images may roll or display colors incorrectly on some monitors. Even if your combined images appear to be displaying correctly, operating the system without setting the key bit is not recommended.

The software products discussed in Section 3 are specially designed to set the key bit automatically whenever they're loaded into your computer. Alternatively, you can set the key bit through programming, as discussed in "Verifying System Operation Without Ready-Made Software" near the end of this section and in Appendix A.

# **Before Setting Up Your System**

Before setting up your Video Production System, it's a good idea to set up your Mindset Personal Computer System and monitor without connecting the Video Production Module and verify that the computer system is working properly. See the operation guides that came with your computer for complete instructions. (You need not set the date and time, since you'll be unplugging the computer in order to set up your Video Production System and will therefore have to reset the date and time later.)

Once you've checked the Mindset for proper operation, turn off the computer and unplug it from the wall socket. If you have a composite monitor connected to the COMP VIDEO connector on the back of the Mindset System Unit. disconnect it.

Familiarize yourself with the POWER ON/OFF SWITCH and connectors on the back of the Video Production Module, shown in Figure 2-1; all are clearly labeled on the bottom of the Module.

Make sure that the Module's POWER ON/OFF SWITCH is in the OFF (down) position, and that the fade control lever on the top of the Module is all the way toward the front of the Module.

You're now ready to set up your Video Production System. You'll find step-by-step instructions for both possible system configurations on the pages following Figures 2-2 and 2-3.

 $8<sub>8</sub>$ 

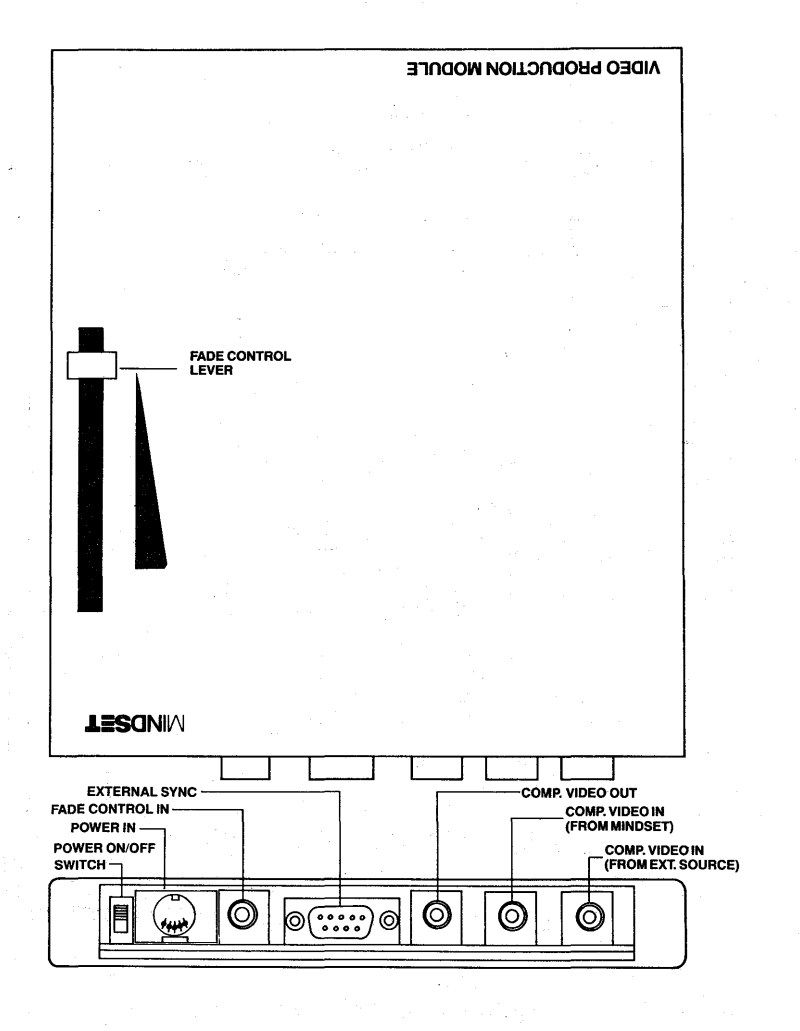

Figure  $2-1$ : The Video Production Module

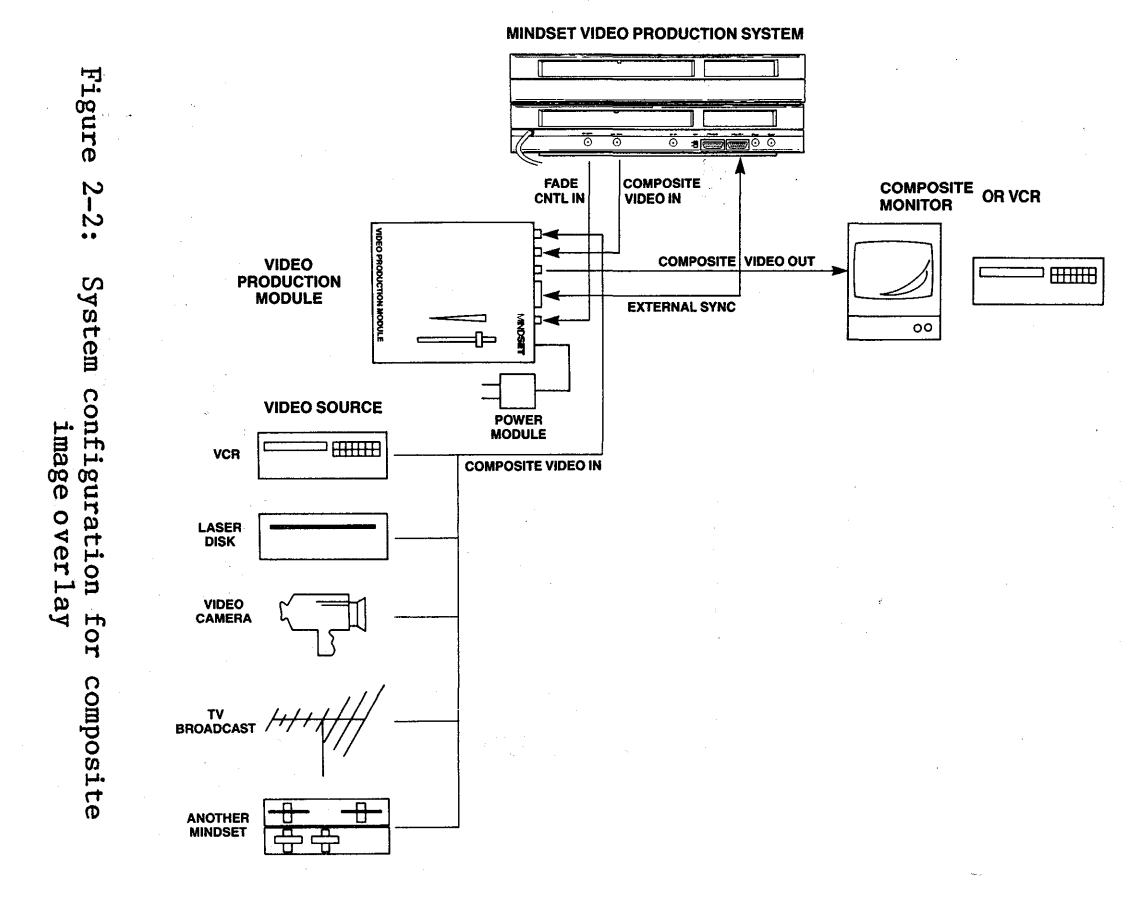

 $\overline{C}$ 

Setting Up the System for Composite Image Overlay

Follow these steps to connect the various components of your system:

- 1. Using one of the four standard phono jack cables included with your Module, connect your video source (video cassette recorder, camera, laser disk, or other source) to the COMP. VIDEO IN (FROM EXT. SOURCE) connector on the Video Production Module.
- 2. Use a second phono jack cable to connect the COM] VIDEO connector on the back of the Mindset System Unit to the COMP. VIDEO IN (FROM MINDSET) connector on the Video Production Module.

(If you have an RGB monitor connected directly to your Mindset System Unit through the RGB connector, you need not disconnect it while configuring your Video Production System for composite image overlay. However, the image on this monitor may not be stable during operation of the Video Production System.)

3. Use a third phono jack cable to connect the COMP VIDEO OUT connector on the Video Production Module to your composite monitor.

If you like, you can connect another video cassette recorder or other video recording devic, in a "daisy chain" with your monitor, to record your combined source video and overlaid images.

4. Using the flat-wire cable with nine-pin connectors included with your Module, connect th

EXTERNAL SYNC connector on the Video Production Module to the EXT SYNC connector on the back of  $\vee$  the Mindset System Unit.

- 5. Use the fourth phono jack cable to connect the AUDIO LEFT connector on the back of the Mindset System Unit to the FADE CONTROL IN connector on the Video Production Module.
- 6. Plug the AC plug of the power adapter included with your Module into a wall socket and insert the small round plug from the adapter in the POWER IN connector on the Video Production Module.

Before going on, recheck steps 1 through 6 to see that your system is properly connected. Make sure that the fade control lever on the Video Production Module is all the way toward the front of the Module.

Now follow these steps to power up your system and verify that it's operating properly:

- 7. Reconnect your Mindset System Unit to a wall socket. Turn on your monitor and external video source, then slide the POWER ON/OFF SWITCH on the back of the Video Production Module to the ON (up) posi tion.
- 8. Insert your Mindset MS-DOS diskette in drive A (the left-hand drive) of your computer system, then turn on your computer. Remember: you must use version 1.01 or a later version of Mindset MS=DOS. (If you have one of the software products discussed in Section 3, and you've added MS-DOS system files to your working copy, you can load the software directly at this stage.)

12

9. After MS-DOS has loaded, set the date and time (or simply press RETURN twice), then load one of the software products listed in Section 3 of this guide or skip to "Verifying System Operation Without Ready-Made Software" near the end of this section.

When the software has loaded, enable genlocking by pressing the proper key or combination of keys, as described in Section 3 of this guide. The external video signal appears on your monitor, overlaid by the software title or start-up screen.

To increase the opaqueness of the overlaid image, slide the fade control lever forward; pull the lever back to decrease the opaqueness of the overlaid image.

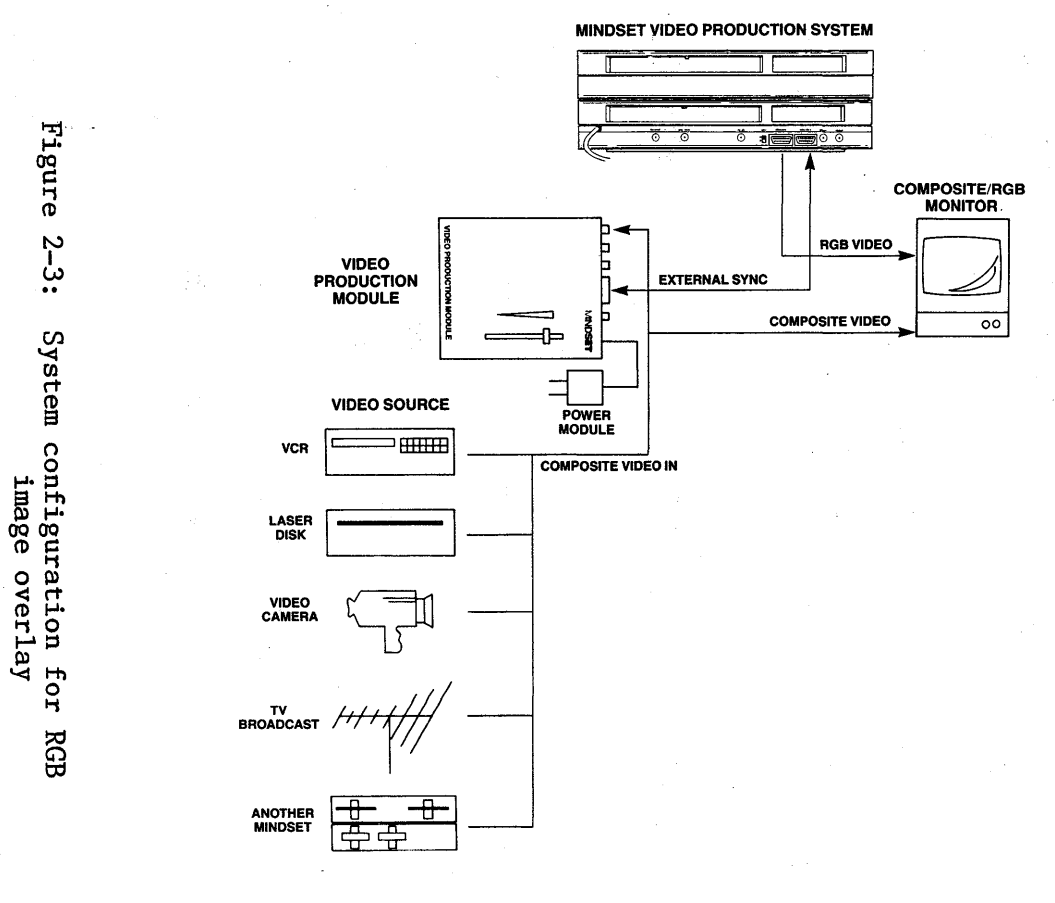

**Video** Production System Operation Guide

 $\overline{1}4$ 

# Setting Up the System for RGB Image Overlay

To overlay RGB computer graphics images on a composite source video signal, you must have a dual-mode composite/RGB monitor such as the Zenith ZVM-131 or ZVM-135. This configuration of your Video Production System also requires a custom cable for connecting the Mindset System Unit to the dual-mode monitor. Appendix B gives specifications for the cable needed to connect a Zenith ZVM-131 or ZVM-135.

Make sure that your monitor is set for composite video input--see the owner's guide that came with your monitor. Then follow these steps to connect the various components of your system:

- 1. Using one of the four standard phono jack cables included with your Module, connect your video source (video cassette recorder, camera, laser disk, or other source) to the composite video input connector on your monitor.
- 2. Using a second phono jack cable, connect the video out connector on the monitor to the COMP. VIDEO IN (FROM EXT. SOURCE) connector on the . Video Production Module. (If your monitor has no video out connector, you must connect your video source both to your monitor and directly to the COMP. VIDEO IN (FROM EXT. SOURCE) connector on your Video Production Module.)
- 3. Using the flat-wire cable with nine-pin connectors included with your Module, connect the EXTERNAL SYNC connector on the Video Production Module to the EXT SYNC connector on the back of the Mindset System Unit.
- 4. Using a cable made to the specifications given in Appendix B, connect the RGB VIDEO connector on the back of the Mindset System Unit to the RGB video input connector on your monitor.
- 5. Plug the AC plug of the power adapter included with your Module into a wall socket and insert the small round plug from the adapter in the POWER IN connector on the Video Production Module.

Before going on, recheck steps 1 through 5 to see that your system is properly connected. Make sure that the fade control lever on the Video Production Module is all the way toward the front of the Module.

Now follow these steps to power up your system and verify that it's operating properly:

- 6. Reconnect your Mindset System Unit to a wall socket. Turn on your monitor and external video source, then slide the POWER ON/OFF SWITCH on the back of the Video Production Module to the ON (up) posi tion.
- 7. Turn on your computer. When the message System Diagnostics in Progress disappears, press ALT and SYS CONFG at the same time. Select Monitor on the System Configuration Screen.
- 8. Insert your Mindset MS-DOS diskette in drive A (the left-hand drive) of your computer system, then press ALT and RESET at the same time. Remember: you must use version 1.01 or a later version of Mindset MS-DOS. (If you have one of the software products discussed in Section 3, and you've added MS-DOS system files to your working copy, you can load the software directly at this

stage.)

9. After MS-DOS has loaded, set the date and time (or simply press RETURN twice), then load one of the software products listed in Section 3 of this guide or skip to "Verifying System Operation Without Ready-Made Software" at the end of this section.

After the software has loaded, enable genlocking by pressing the proper key or combination of keys as described in Section 3 of this guide. The external video signal appears on your monitor, overlaid by the software title or start-up screen.

When you're overlaying RGB images on a composite video signal, use of the fade control lever on the Video Production Module has no effect on the opaqueness of the overlaid RGB images.

# **Verifying System Operation Without** Ready-Made Software

If you have no ready-made software designed for use with your Video Production System (see Section 3), you can still test the operation of your system. The short program listed here, used with the DEBUG utility of Mindset MS-DOS (version 1.01 or a later version), sets the key bit in your Video Production System and enables you to verify that the system is working properly.

Set up your system, power up all components, and load MS~DOS into your computer. Set the date and time (or simply press RETURN twice). Then, with the  $A$  prompt

#### on your screen, type

#### debug

and press RETURN. After the MS-DOS DEBUG utility<br>loads, a minus sign (-) appears on your screen. Type loads, a minus sign  $(-)$  appears on your screen. in the following short test program from your Mindset keyboard. Be careful to distinguish between the number I and the letter 1 (shown here only as the uppercase L and only in the entries cL. and aL), and between the number 0 and the letter 0 (shown here only as the lowercase o). <u>Press RETURN at the end of each line</u>.

AIOO

moy ax,cs mov ds,ax moy es,ax mov ah,l int ef and bh,bf not bh mov cL,6 ror bh,cL mov aL,bh moy ah,2 int·ee moy ax,607 int ee moy ax, bOO mov bx,200 mov cx,lO xor dx,dx int ef and byte ptr [bx+l],fd or byte ptr [bx+3],2 moy ah,a int ef moy ah,4c int 21

Now, to execute the program, type

g=100

and press RETURN twice. As the program executes, the external video signal appears on your monitor, overlaid by the program listing you've typed in. If you're overlaying composite images onto a composite external video source, use the fade control lever on the Video Production Module to increase and decrease the opaqueness of the overlaid image.

Using the Mindset as a Personal Computer

The Mindset System Unit (and optional Expansion Unit) at the heart of your Video Production System is a fully capable personal computer that you can use for a wide variety of applications: word processing, spreadsheets, data management, and more. However, you may first have to change a few of the connections in your system before using your Mindset for normal computer operations. The reconnections required depend on the kind of monitor you want to use for display during these operations.

Whatever the configuration of your system, no reconnections are necessary when you want to use Mindset software that's been specially designed for genlocking, such as that listed in Section 3 of this guide.

If you want to use an RGB monitor for display, simply connect the monitor to the RGB VIDEO connector on the back of the Mindset System Unit.

connected to your Video Production System and you want<br>to use it in the RGB mode during normal computer operations, simply turn off your external source video device and switch the monitor to the RGB mode. You need not turn off or unplug your Mindset System Unit.

If you have a composite monitor connected to your Video Production System and you want to use it for display during normal computer operations, whether or not you need to reconnect your system will depend on the particular software you want to use. With software such as presentation graphics and paint programs, which use the color modes of the Mindset Personal Computer, try loading and using the software with your Video Production System fully set up, with all components of the system turned on, and with the fade control lever pulled all the way toward the front of the Video Production Module.

If you have any trouble with the display of color graphics software (such as rolling or unwanted flickering of the image) or if you want to use blackand-white or text-intensive software with a composite monitor, you'll have to reconnect your system as shown in Figure 2-4. Follow these steps:

- 1. Turn off all components of your system and unplug the Mindset System Unit from its power outlet.
- 2. Disconnect the f1at~wire cable with nine-pin connectors from the EXT SYNC connector on the back of the Mindset System Unit.
- 3. Disconnect the phono jack cable from the COMP. VIDEO OUT connector on the back of the Video Production Module.
- 4. Using a phono jack cable, connect your composite

monitor to the COMP VIDEO connector on the back of the Mindset System Unit.

5. Plug the Mindset System Unit back into a working outlet and turn on all components of the system to begin using the Mindset for normal computer operations.

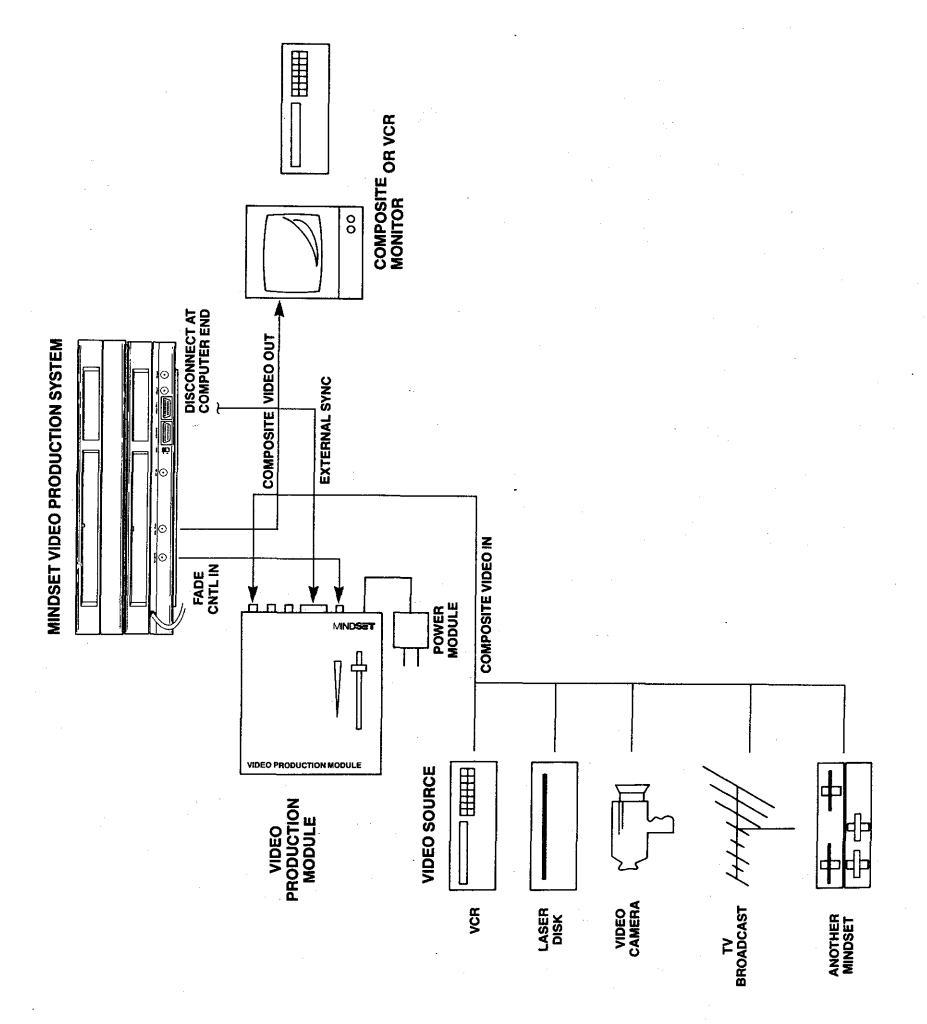

Figure 2-4: System configuration for personal computer operation with a composite monitor

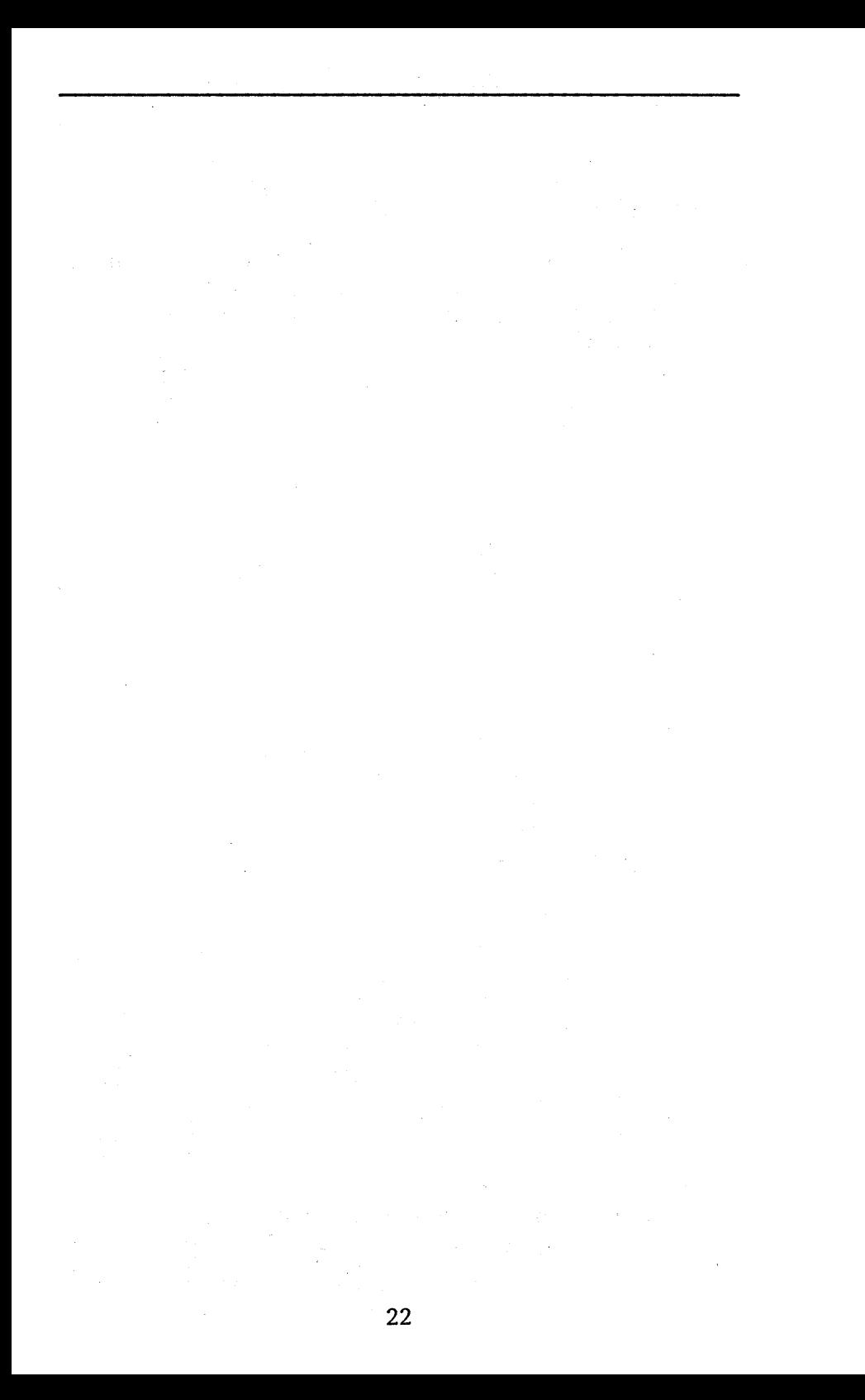

#### Section 3

Software for the Video Production System

The Mindset software products listed here, either currently available or to be released in the fourth quarter of 1984, are specially designed to set the key bit, and thus enable genlocking, with the Mindset Video Production System. Each one comes with a user's guide that explains its graphics and text creation capabilities.

(Where listed, the version numbers for these products represent the earliest version with genlocking capability; all subsequent--that is, higher-numbered-versions of these products will also have genlocking capability.)

To genlock with any of these products, start by loading the software according to the instructions in Section 2 of this guide and in your software user's guide. Then press the key or combination of keys listed in the right-hand column here.

#### Software

To enable genlocking, press--

Video Producer, version 1.0 Designer, version 1.6 4-Point Graphics Plus, version 1.02

G ALT and G ALT and F1 Lumena, version 1.06 Lumena Fonts Lumena Animation

Lumena products require installation of a separate genlocking program, Lumena Video, available from your Mindset dealer; once this program is installed, select GENLOK from the appropriate menu.

# Section 4

# Solving Problems

Listed here are a few problems that might arise with your Mindset Video Production System, along with steps you can take to solve them. Should you run into any of these problems, try the troubleshooting procedures described before contacting Mindset or your Mindset dealer for service.

Problem: The screen is blank when the system is fully installed and powered up.

Solution: Make sure that your monitor and Video Production Module are plugged in to working outlets and are turned on. Also check to see that your external video source device is plugged in, turned on, and operational. Check and secure the cable connections between the external source and the Video Production Module and between the monitor and the Module.

Problem: No computer video image appears on the screen when the system is fully installed and turned on.

Solution: Make sure that your computer is plugged into"a working outlet and is turned on. Check and secure all cable connections, especially at the COMP VIDEO connector on the back of the Mindset System Unit and the COMP. VIDEO IN (FROM MINDSET) connector on the back of the Video Production Module, and at the EXT SYNC connector on the Mindset and the EXTERNAL SYNC connector on the Video Production Module. Slide the fade control lever on the Video Production Module all the way toward the front of the Module.

Problem: No external video image appears on the screen.

Solution: Check to see that your external video source device is plugged in to a working outlet, turned on, and fully operational. Make sure that the cable from the external video source is securely connected to the COMP. VIDEO IN (FROM EXT. SOURCE) connector on the back of the Video Production Module. Move the fade control lever on the top of the Module toward the back of the Module.

Problem: The computer video image appears distorted.

Solution: Check and secure the cable connections between the EXTERNAL SYNC connector on the Video Production Module and the EXT SYNC connector on the Mindset System Unit.

Problem: The computer video image or the combined source and computer video image "rolls" on the screen; the computer video image does not display in color or appears to be faded.

Solution: You must set the key bit, or genlock the system, either by loading some ready-made software with genlocking capability (listed in Section 3); by means of the DEBUG utility in MS-DOS (see Section 2); or with custom software of your own (see Appendix A). If the problem persists after you've followed the

26

appropriate procedure, it may be that your external source video signal is too weak. Check the strength of the external source video signal on a separate monitor, bypassing the Video Production System; the image should be free of "snow" and distortion.

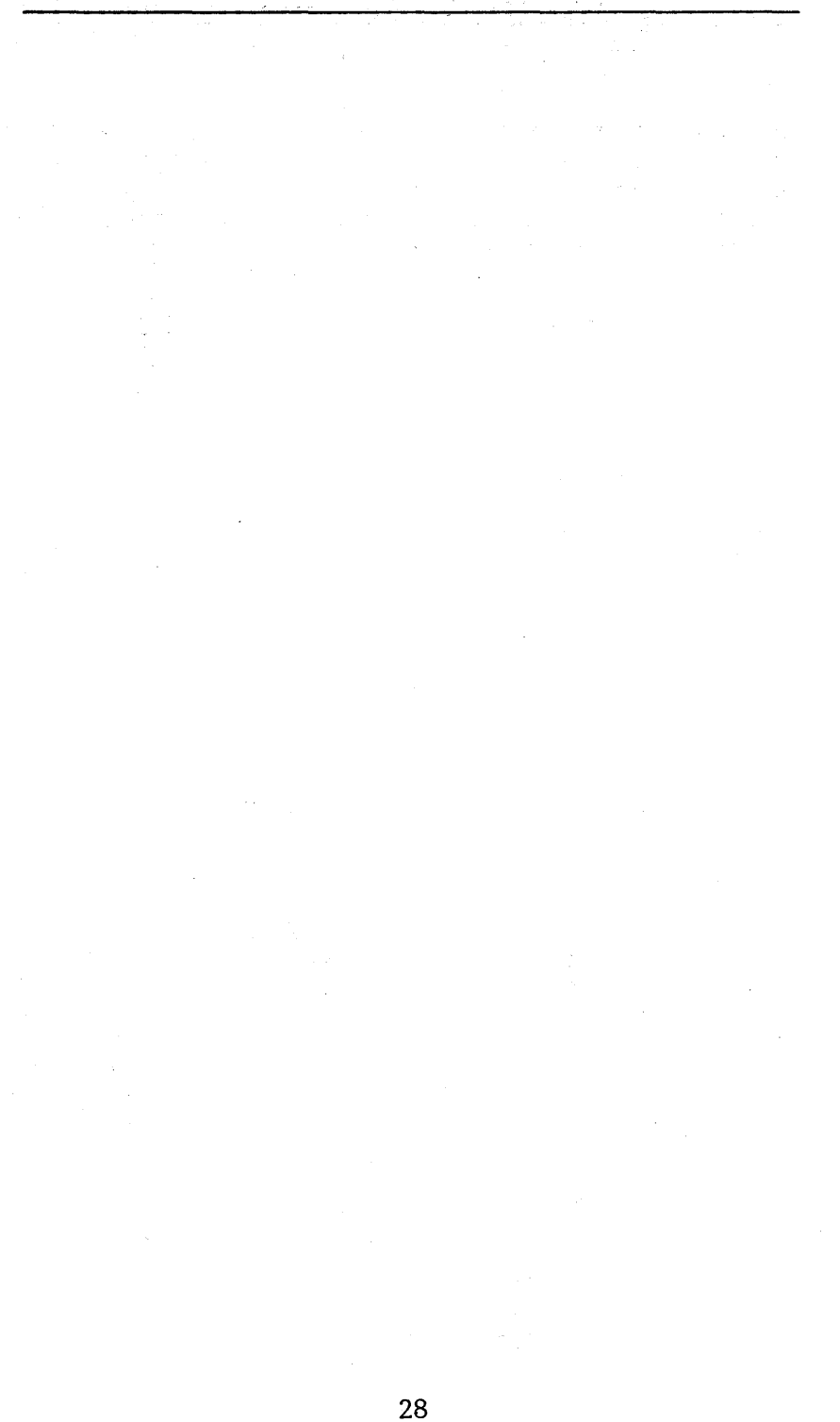

# Appendix A

# The Software Interface to the Video Production System

State State State

This appendix contains two source code listings, with comments, for controlling the Mindset software interface to the Video Production System. The first program, GENLOCK TEST, enables genlocking with the Video Production System (and thus allows you to verify proper operation of the system). The second program, GENLOCK FADE CONTROL, is a step-by-step guide to controlling the opacity of overlaid computer graphics images through software (fade control is possible only when you're overlaying composite images on a composite source video signal).

 $\label{eq:2} \mathcal{F}(\frac{1}{2}) = \frac{1}{4} \sum_{i=1}^n \frac{1}{2} \sum_{j=1}^n \frac{1}{2} \sum_{j=1}^n \frac{1}{2} \sum_{j=1}^n \frac{1}{2} \sum_{j=1}^n \frac{1}{2} \sum_{j=1}^n \frac{1}{2} \sum_{j=1}^n \frac{1}{2} \sum_{j=1}^n \frac{1}{2} \sum_{j=1}^n \frac{1}{2} \sum_{j=1}^n \frac{1}{2} \sum_{j=1}^n \frac{1}{2} \sum_{j=1}^n \frac{1}{2}$ 

Though both programs are presented in the format of the Microsoft Macro Assembler, only GENLOCK FADE CONTROL has been assembled.

For complete details on the Mindset BIOS functions covered in these programs, see the Software Developer's Guide in the Mindset Programmer's Development Library;.

29

浮动车 法审判

Kahungan Samud Kabupatén Ka

# GENLOCK **TEST**

Designed to verify the proper operation of the Mindset Video Production System, this program results in the overlaying of an external source video signal by the standard Mindset MS-DOS display. In outline, it consists of the following steps:

- 1. Set the system to a color mode. With the Mindset Personal Computer, it's possible to disable the color sub-carrier from the composite video output signal. For the Video Production Module to operate properly, the color sub-carrier must be enabled. The GET SCREEN MODE call is made to retrieve the TV/MONITOR status of the system. The SET DISPLAY DEVICE call is then made to enable the color sub-carrier, preserving the current TV/MONITOR status.
- 2. Set the display sync features. The SET DISPLAY SYNC FEATURES call is made to enable genlock, interlaced sync, and external sync. All of these features must be enabled for the Video Production Module to operate properly.
- 3. Set up the color palette for background transparency. In this step the background color is set to transparent and the foreground color to opaque. This allows characters displayed in the foreground color to be overlaid on an external source video signal. First, the GET PALETTE call is made to retrieve the current palette information. The key bit (bit 9) is then set to 0 for the background color, making it transparent, and to 1 for the foreground color, making it opaque. The SET PALETTE call is then made to set up the new palette.
- 4. Exit back to DOS.,

first seoment

> assume cs:first.ds:first.es:first proc far

centest

; fix es for palette access mov ax.cs mov ds.ax mov es.ax

: Get monitor type by using the GET SCREEN MODE interrupt (int efh ah=01)

Registers in: ah=01 (function number of GET SCREEN MODE)

Registers out: al=screen mode (see SET SCREEN MODE for definitions) bx=flag set (see GET SCREEN MODE for flag definitions)

Of interest: bit number 14 is set to 1 if a TV is the display device --this call is issued to get this bit because the next call sets the TV/MONITOR status.

mov ah.01h int Oefh

; Now to get the monitor/tv bit

and bh, 0bfh not bh mov cl.6

; Use SET DISPLAY DEVICE to set the display device to color (default is BW) ; GENLOCK only syncs correctly if this color bit is set

; ; Registers in: ah=02 (SET DISPLAY DEVICE function number) al bit  $\theta = \theta$  for television, 1 for monitor al bit  $1 = 0$  for color mode, 1 for BW

; Registers out: none

;

;

mov ah,02h int 0eeh

SET DISPLAY SYNC FEATURES

; Registers in: ah=06 (SET DISPLAY SYNC FEATURES function number) al bit  $0 = 1$  to enable GENLOCK (required for GENLOCK) al bit  $1 = 1$  to enable external sync (required for  $BENLOCK$ ) al bit  $2 = 1$  to enable interlaced sync (required for GENLOCK) al bit  $3 = 1$  to enable fixed phase (here set to zero)

; Registers out: none

mov ax,0607h int 0eeh ; set key bit, interlace, and external sync Video Production System Operation Guide

Registers in: ah=0bh (GET PALETTE)

esibx points to where the palette will be copied to ox the number of words to be read out of the palette dx the offset of the first word to read

Registers out: ah undefined

al color index of the border color

mov ax, 0b00h mov bx,0200h mov cx,0010h xor dx.dx int Defh

: Edit the palette colors, making the background transparent and the : foreground opaque

: Every color in the palette is a word--bit number 9 (bit 1 of

; the second byte in the word) is the key bit

; If the key bit is set to zero, the color is transparent in GENLDCK ; mode, otherwise it is opaque

> and Ibx+1], byte ptr @fdh or [bx+3], byte ptr 02h

; set background transparent : set foreground opaque

# SET PALETTE

Registers in: ah=0ah (SET PALETTE)

al color index of the border color esibx points to where the palette will be copied to cx the number of words to be read out of the palette dx the offset of the first word to read

; Registers out: ah undefined

al color index of the border color

; write palette using almost all of the old registers mov ah.0ah int Oefh

:TERMINATE PROCESS (INT 21H function)

: Registers in: ah=4ch (TERMINATE PROCESS) al return code (unused here)

: Registers out: none

mov ah, 4ch int 21h endp centest first ends and gentest

# GENLOCK FADE CONTROL

This program is a step-by-step guide to genlock fade control through the sound processor in the Mindset Personal Computer. The opacity of the overlaid computer graphics image is controlled by varying the frequency at the output of the sound processor between 700 and 1500Hz, with the image faded out completely at 1500Hz. The program listing provided here will fade The program listing provided here will fade the overlaid image from fully opaque to transparent<br>and back again in approximately 2 seconds. In and back again in approximately 2 seconds. outline, GENLOCK FADE CONTROL consists of the following steps:

- 1. Set the sound mode to Mode 1, using function 24H of interrupt OEEH.
- 2. Set the volume register for voice 2 to 255 (the maximum volume), using function 25H of interrupt OEEH. Voice  $2$  is used for control because it provides the highest amplitude of the four voices available.
- 3. Again using function 25H of interrupt OEEH, set the frequency registers for voice 2 according to the "mixing" of source and overlaid images desired. The following formula may be used to determine the value of the frequency registers required to obtain a given output frequency:

frequency register value = pitch  $x$  6.5536

The frequency register value is 4587 for 700Hz, and 9830 for 1500Hz. Values between 4587 and 9830 may be specified to achieve various degrees of opacity in the overlaid image.

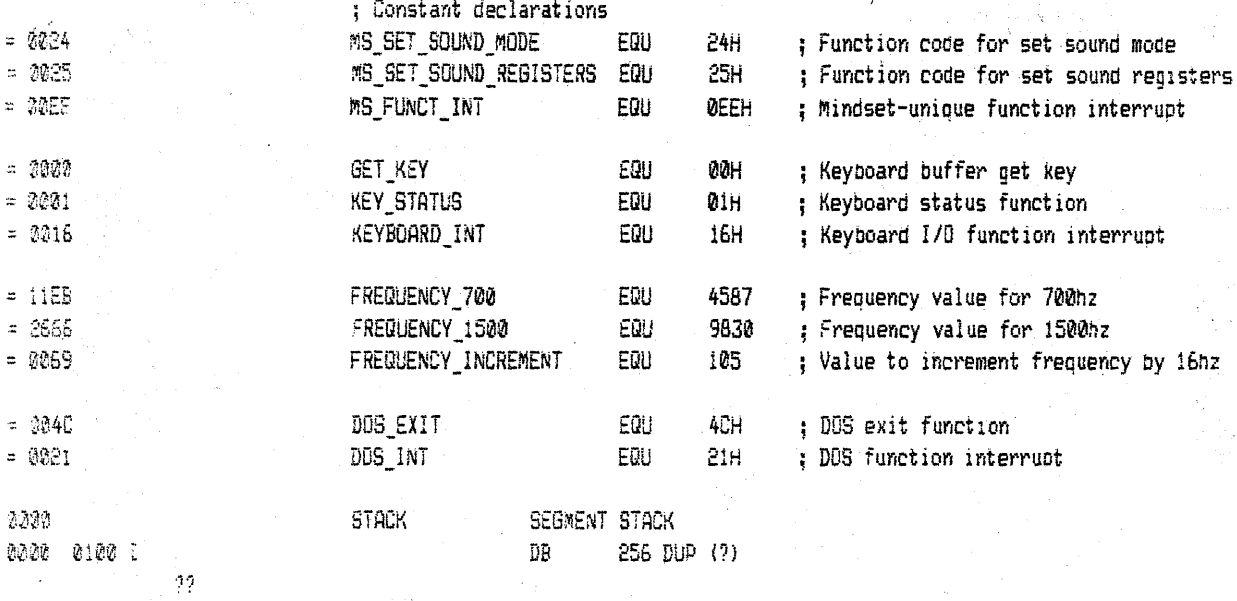

96

 $\overline{1}$ 

Video Production System Operation Guide

 $16nz$ 综 Λý.

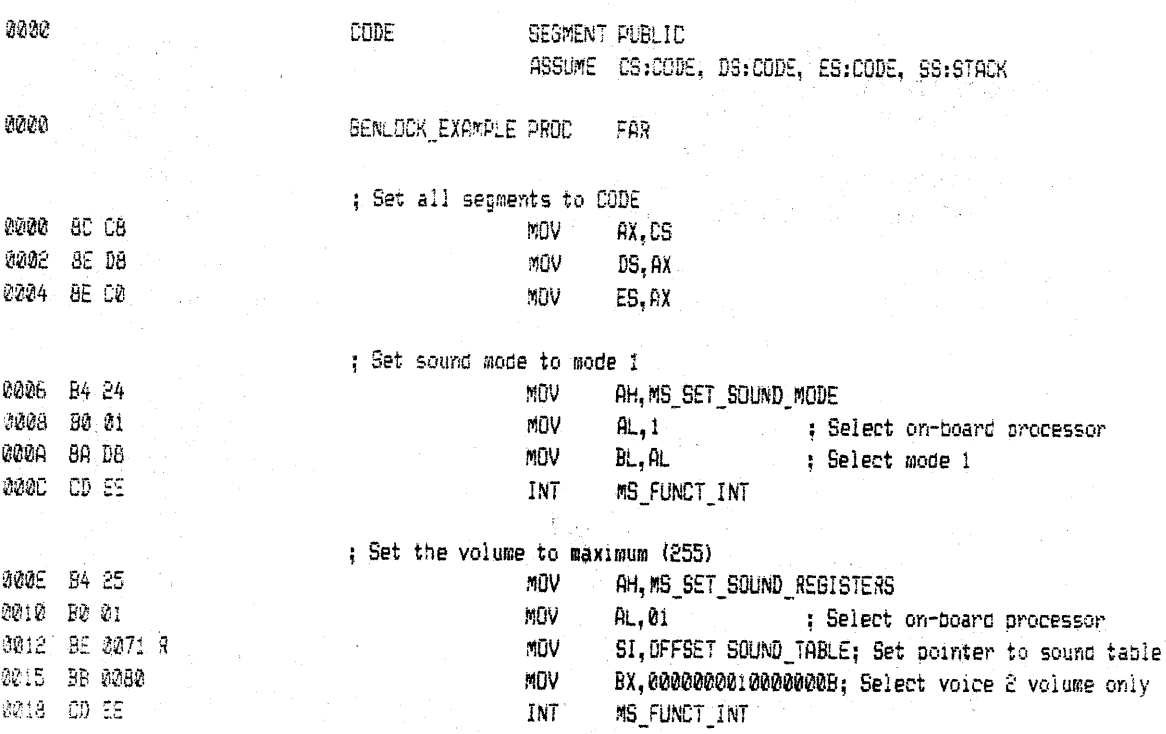

 $ENDS$ 

 $STACK$ 

0100

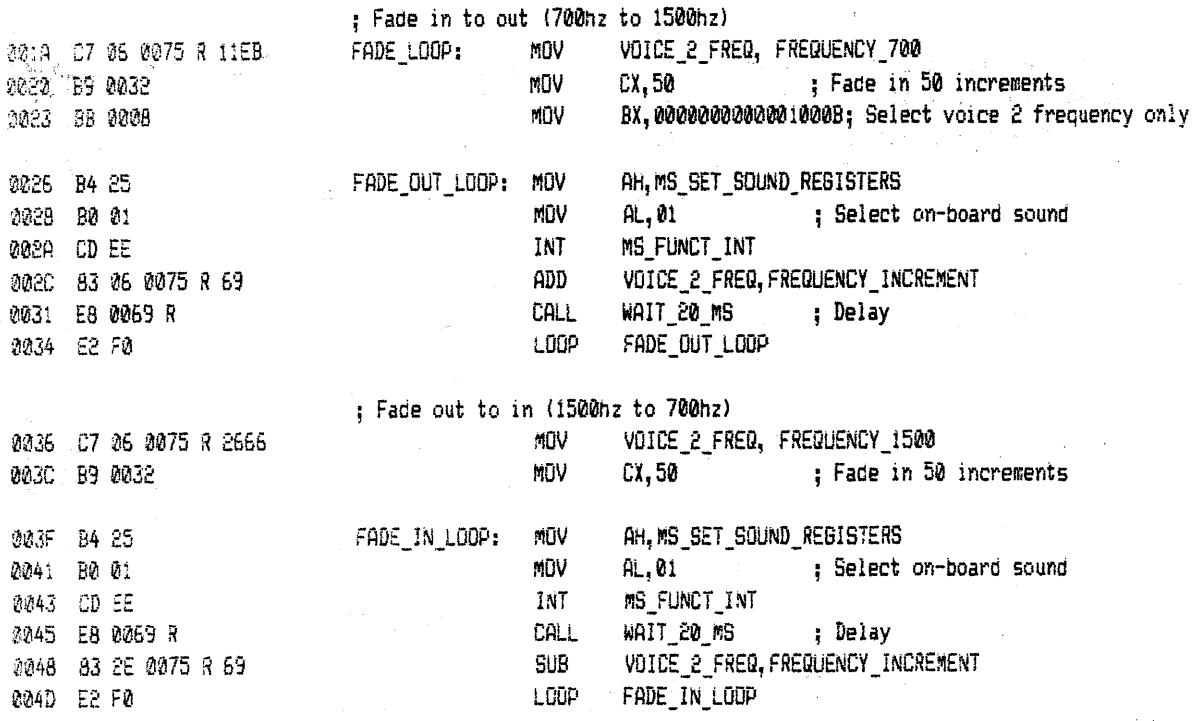

 $\sim$   $\sim$ 

Video Production System Operation Guide

÷,

 $\begin{array}{c} \frac{1}{2} \\ \frac{1}{2} \end{array}$ 

 $\eta_{\rm c}$ 

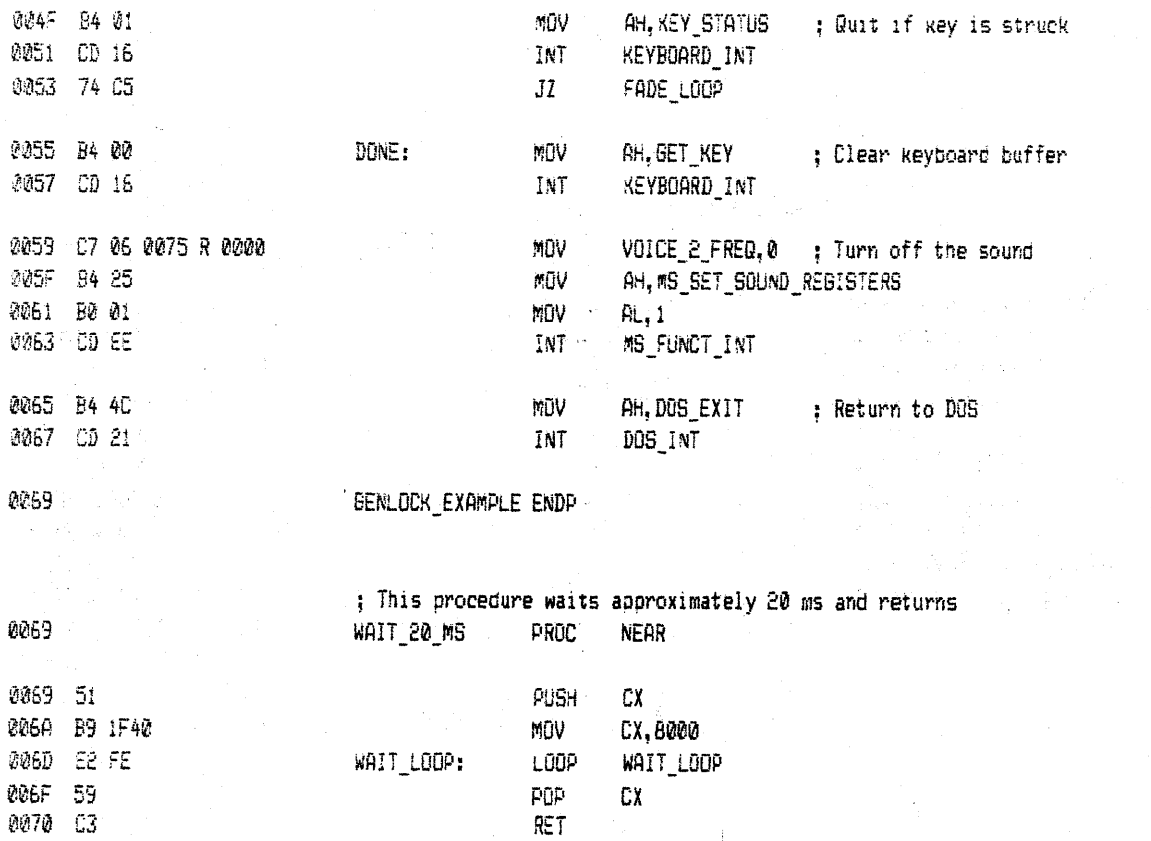

 $\gamma \rm{UV}$ 

Video

Production

System

Operation

Guide

; Quit if key is struck

0045 84 01

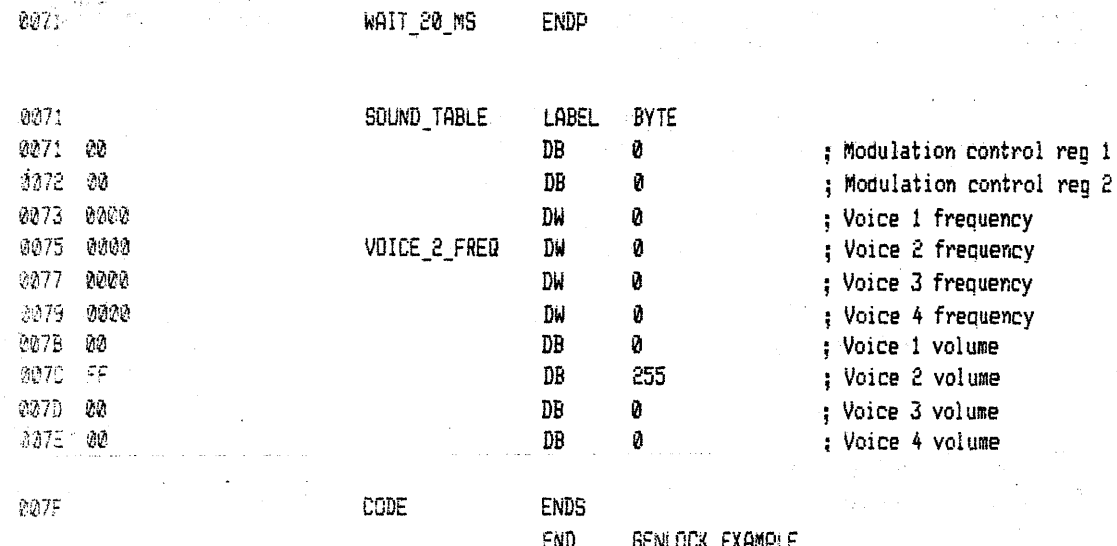

 $\ddot{\sigma}$ 

Video Production System Operation Guide

Appendix B

# Cable Specifications for Connecting a Zenith Dual-Mode Composite/RGB Monitor

These specifications describe the custom cable required to connect a Zenith ZVM-131 or ZVM-135 composite/RGB monitor only to the Mindset Video Production System.

NOTE: The cable should be shielded, and the connector shields at both ends should be connected to the cable shield.

Connectors: Shielded DB-9 (male)--to Mindset System Unit Shielded DB-25 (male)--to monitor

. Pin connections:

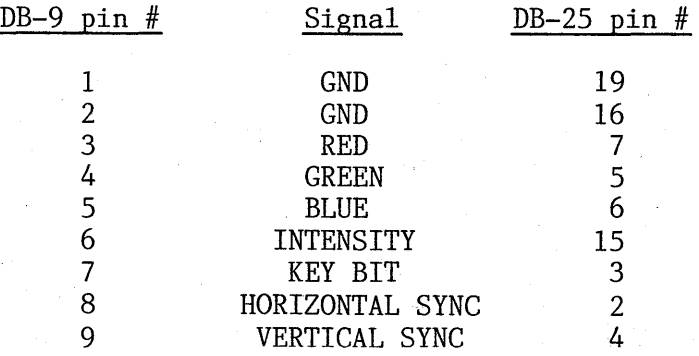

 $\label{eq:2.1} \begin{split} \mathcal{L}_{\text{max}}(\mathbf{r}) & = \mathcal{L}_{\text{max}}(\mathbf{r}) \mathcal{L}_{\text{max}}(\mathbf{r}) \\ & = \mathcal{L}_{\text{max}}(\mathbf{r}) \mathcal{L}_{\text{max}}(\mathbf{r}) \mathcal{L}_{\text{max}}(\mathbf{r}) \\ & = \mathcal{L}_{\text{max}}(\mathbf{r}) \mathcal{L}_{\text{max}}(\mathbf{r}) \mathcal{L}_{\text{max}}(\mathbf{r}) \mathcal{L}_{\text{max}}(\mathbf{r}) \mathcal{L}_{\text{max}}(\mathbf{r}) \\ & = \mathcal{L}_{\text$  $\Delta \sim 200$  and  $\Delta \sim 10^{10}$  and  $\Delta \sim 10^{10}$ 

 $\bar{\mathcal{A}}$ 

# **Appendix C**

# **Specifications**

# Video Production System

o Video input: any NTSC standard signal from: --1/2, 3/4, and I-inch videotape

(consumer and broadcast grade) --laser disk

- 
- --TV broadcast
- --video camera

--other Mindset Personal Computer

- o Video output: E.l.A. RS-170A, 7S-ohm impedance
- o Display screen modes: --mixing of keyed video (composite with composite) --superimposition of keyed video (RGB on composite)
- o Fade control through hardware or software

 $\sim 10^6$ 

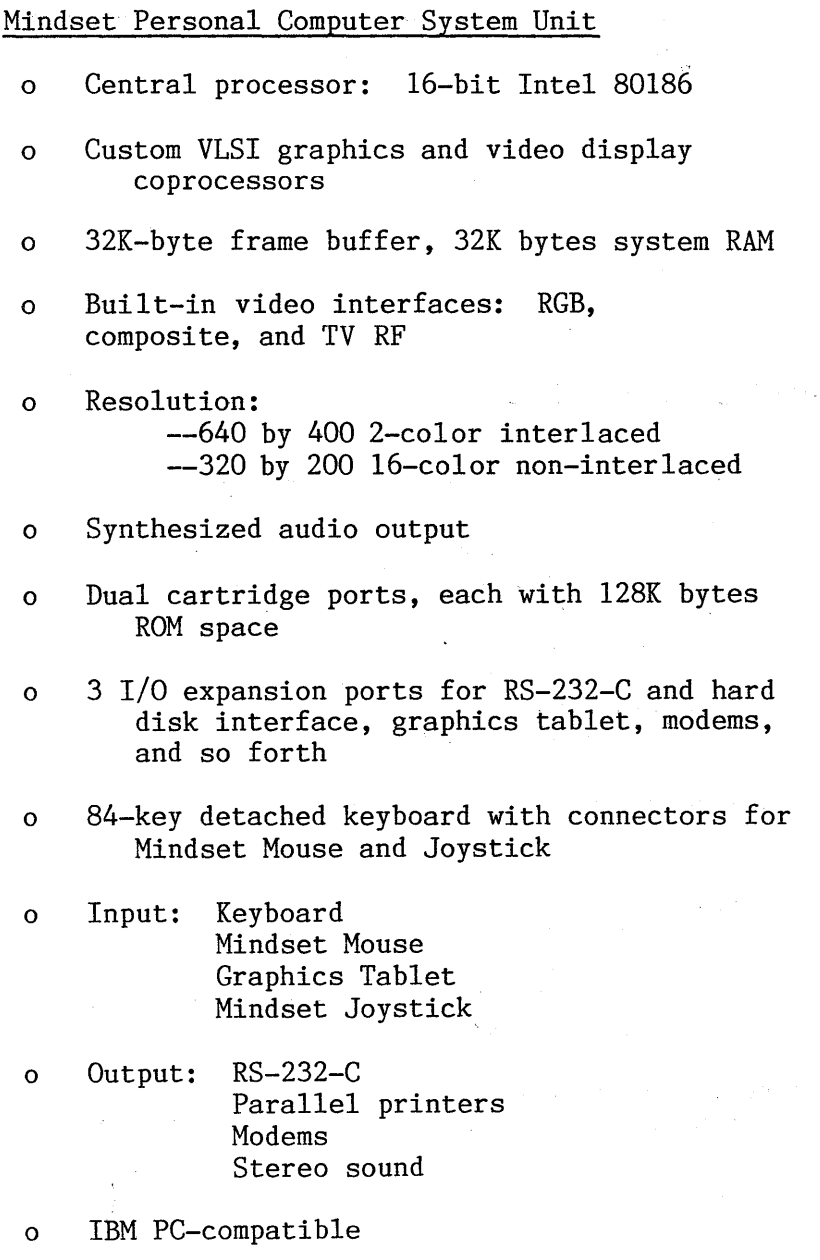

Video Production Module

o Physical characteristics:

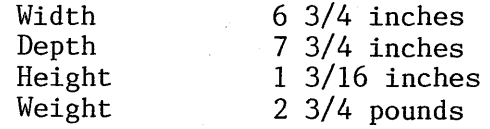

- o Genlock lock-in range: + or 300Hz (minimum)
- o Genlock mode: lock to external video